# SediVue Dx\* Urine Sediment Analyser

**Operator's Guide** 

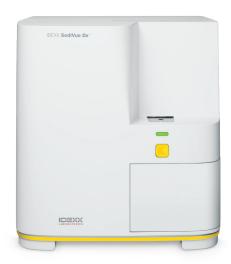

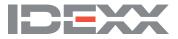

#### **Proprietary rights notice**

Information in this document is subject to change without notice. Companies, names, and data used in examples are fictitious unless otherwise noted. No part of this document may be reproduced or transmitted in any form or by any means, electronic, mechanical, or otherwise, for any purpose, without the express written permission of IDEXX Laboratories. IDEXX Laboratories may have patents or pending patent applications, trademarks, copyrights, or other intellectual or industrial property rights covering this document or subject matter in this document. The furnishing of this document does not give a license to these property rights except as expressly provided in any written license agreement from IDEXX Laboratories.

© 2023 IDEXX Laboratories, Inc. All rights reserved. • 06-0039228-00

\*SediVue Dx, SediVue, IDEXX VetLab, SmartService, and VetConnect are trademarks or registered trademarks of IDEXX Laboratories, Inc. in the United States and/or other countries. All other product and company names and logos are trademarks of their respective holders.

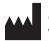

IDEXX Laboratories, Inc. One IDEXX Drive Westbrook, Maine 04092 USA

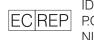

IDEXX Europe B.V. EC REP P.O. Box 1334 NL-2130 EK Hoofddorp

## Contents

| Getting started                                          | 5  |
|----------------------------------------------------------|----|
| Welcome!                                                 | 5  |
| Introduction                                             | 5  |
| SediVue Dx results                                       | 6  |
| SediVue Dx images                                        | 7  |
| Compatible species                                       | 8  |
| SediVue Dx components                                    | 8  |
| SediVue Dx supplies                                      | 9  |
| Pay per Run                                              | 9  |
| Analyser status                                          | 10 |
| Including physical/chemical urinalysis results with your |    |
| SediVue Dx results                                       | 10 |
|                                                          |    |
| Running a sample on the Analyser                         |    |
| Installing/replacing the cartridge sleeve                |    |
| Preparing samples                                        |    |
| Analysing a sample                                       |    |
| Understanding your results                               | 14 |
| Dilutions                                                | 14 |
| Out of focus                                             |    |
| Bacteria                                                 |    |
| Crystals                                                 | 21 |
| Urine protein:creatinine (UPC) ratio                     | 21 |
| Accessing results                                        |    |
| Viewing and printing test results                        |    |
| Reviewing and selecting images                           |    |
| Adding comments to results                               |    |
| Printing images on the patient report                    |    |
| Quality control                                          | 25 |
| Overview                                                 |    |
| Running quality control                                  |    |
|                                                          | 20 |
| Maintenance                                              | 26 |
| Upgrading the software                                   |    |
| Emptying the waste bin (as needed)                       |    |
| Rebooting the Analyser (weekly)                          |    |
| Cleaning the Analyser                                    | 26 |

| Frequently asked questions                 | 30 |
|--------------------------------------------|----|
| Cartridge FAQs                             |    |
| SediVue Bacteria Confirmation Kit FAQs     | 31 |
| Image FAQs                                 | 32 |
| Miscellaneous troubleshooting FAQs         | 33 |
| QC FAQs                                    | 33 |
| Pay per Run and Auto Replenishment FAQs    | 34 |
| Appendices                                 | 35 |
| Preparing the installation site            |    |
| Installing the SediVue Dx Analyser         | 35 |
| Technical specifications                   | 36 |
| Safety precautions                         | 36 |
| International symbol descriptions          |    |
| Other symbols                              |    |
| IDEXX Customer Service contact information | 40 |

## Welcome!

Congratulations on your recent purchase of the SediVue Dx\* Urine Sediment Analyser. The SediVue Dx will seamlessly integrate with your IDEXX VetLab\* ecosystem along with your other IDEXX in-house Analysers, IDEXX VetLab\* Station, VetConnect\* PLUS, all IDEXX practice management software, as well as multiple other leading practice management software.

The SediVue Dx Analyser uses proprietary neural network algorithms and machine-learning capabilities to identify and classify elements within urine sediment. Using SmartService\* Solutions, the SediVue Dx leverages the collective learnings of millions of patient images to guide confident medical decisions to bring you unparalleled accuracy and reliability. Only with IDEXX can one SediVue Dx customer benefit from the collective learning of all. Leveraging the images and neural network algorithms is unique to IDEXX and is critical in advancing machine-learning capabilities so we can identify the rarest of cases, enhance our offering, and expand our test menu.

## Introduction

The SediVue Dx Urine Sediment Analyser is a semiautomated urine microscopy system that performs a urine sediment analysis from only 165  $\mu$ L (4–5 drops) of fresh, uncentrifuged urine in approximately 3 minutes. It uses a gentle, low-speed, on-board centrifuge for 30 seconds to preserve the integrity of the sediment and takes 70 high resolution digital images (equivalent to 45 high power fields (HPF) of view) for every sample run. The SediVue Dx then leverages proprietary cutting-edge convolutional neural network technology and machine learning to identify, classify, and prioritise clinically significant formed elements within the sediment to increase the reliability, speed, and accuracy of detecting renal and urinary tract abnormalities. In addition, IDEXX uses advanced bacteria detection, an advanced proprietary method for confirming the absence or presence of bacteria in a patient's sample to help you quickly determine your next steps and course of action. The SediVue Dx provides reproducible and sensitive analysis of the following sediment-forming particles in native urine samples:

| Blood cells                             | Epithelial cells                                                                            | Bacteria | Casts                                                                             | Crystals                                                                     |
|-----------------------------------------|---------------------------------------------------------------------------------------------|----------|-----------------------------------------------------------------------------------|------------------------------------------------------------------------------|
| Red blood cells                         | Squamous                                                                                    | Rods     | Hyaline                                                                           | Struvite                                                                     |
| (RBCs)<br>• White blood<br>cells (WBCs) | <ul> <li>Nonsquamous<br/>(e.g., transitional<br/>cells, renal<br/>tubular cells)</li> </ul> | • Cocci  | <ul> <li>Nonhyaline<br/>(e.g., cellular<br/>casts, granular<br/>casts)</li> </ul> | <ul><li>Calcium oxalate<br/>dihydrate</li><li>Ammonium<br/>Biurate</li></ul> |
|                                         |                                                                                             |          |                                                                                   | • Bilirubin                                                                  |
|                                         |                                                                                             |          |                                                                                   | <ul> <li>Unclassified<br/>(all other<br/>crystals)</li> </ul>                |

## SediVue Dx results

| Element<br>type | Parameter                               | Image<br>tag |                  |                     | Reporte                               | d results |           |          |         |
|-----------------|-----------------------------------------|--------------|------------------|---------------------|---------------------------------------|-----------|-----------|----------|---------|
| Diago di agula  | WBC                                     | WBC          | None<br>detected | d <1/HPF            |                                       |           | >50/HPF   |          |         |
| Blood cells     | RBC                                     | RBC          |                  |                     | HPF Quantitative numerical result/HPF |           |           |          |         |
| Bacteriat       | Rods                                    | N/A†         | None<br>detected | Present             |                                       | cont      | ot        |          |         |
| Dactena         | Cocci                                   | N/A          |                  |                     |                                       | Pleseni   |           |          |         |
| Epithelial      | Squamous                                | sqEPI        | None             | None                | <1/HPF                                | 1–2/HPF   | 3–5/HPF   | 6–10/HPF | >10/HPF |
| cells           | Nonsquamous                             | nsEPI        | detected         |                     | 1-2/11F1                              | 3-3/HPF   |           |          |         |
|                 | Hyaline                                 | HYA          |                  |                     |                                       |           |           |          |         |
| Casts           | Nonhyaline<br>(e.g., granular,<br>waxy) | nhCST        | None<br>detected | Suspect<br>presence |                                       | >1/       | /LPF      |          |         |
|                 | Unclassified<br>(all other<br>crystals) | CRY          | None<br>detected |                     |                                       |           |           |          |         |
| Crystals        | Calcium<br>oxalate<br>dihydrate         | CaOxDi       |                  | <1/HPF              | 1–5/HPF                               | 6–20/HPF  | 21–50/HPF | >50/HPF  |         |
|                 | Struvites                               | STR          |                  |                     |                                       |           |           |          |         |
|                 | Ammonium<br>biurate                     | AmmBi        |                  |                     |                                       |           |           |          |         |
|                 | Bilirubin                               | BILI         |                  |                     |                                       |           |           |          |         |

The SediVue Dx Analyser provides results in the following concentration levels:

<sup>†</sup>Image tags not available.

The SediVue Dx Analyser is for veterinary use only.

**None detected**—This indicates that an element has not been detected, or there are not enough recognisable features to classify.

<1/HPF—This indicates that there are some features found in the sample; however, the features are rare and below the clinical reporting threshold.

**Suspect presence**—This indicates that there are some recognisable features of an element (cocci, rods, casts) present; however, there are not enough features, or quantity, to report as "present."

**Present**—There is high confidence in the presence of bacteria in the sample.

## SediVue Dx images

The SediVue Dx Urine Sediment Analyser takes 70 high-resolution digital images for every patient run. These images are equivalent to 45 high-power fields of view using a 40x objective. Using a proprietary neural network algorithm, each of the 70 images is scanned to identify, classify, and count the formed elements. Each image is given a score based on the absence or presence of formed elements and the clinical significance for each found. The images are then sorted, with the highest scoring images displayed first and lowest scoring images displayed last. The top three images are automatically retained by the SediVue Dx and transmitted to VetConnect\* PLUS.

## Image review

Similar to manual microscopy, the sample images should be reviewed with every sample run in order to arrive at consensus of the results. This process can take as little as a few seconds. The value in reviewing the images is to validate the numerical data provided and potentially supplement the SediVue Dx analysis, if needed.

## Image tags

Image tags are abbreviated labels for the reported parameters that appear on the formed elements found in the sample. Image tags may not be available:

- If the image is flagged for dilution.
- If the sample is from an invalidated species or fluid.
- For bacteria results.

Image tags can be toggled on and off.

## **Convolutional neural network**

SediVue Dx's convolutional neural network is a proprietary pattern-recognition algorithm that works similar to facial recognition software. The Neural Network leverages a veterinary-specific image library that is used to train and grow the algorithm over time. It is what drives the identification, classification, and count of each of the formed elements.

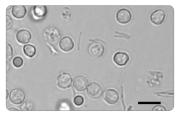

Bacteria; rods with white and red blood cells

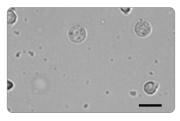

Bacteria; cocci with white blood cells

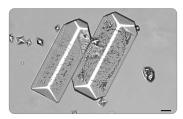

Large struvite crystals

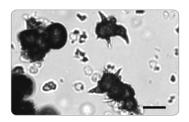

Ammonium biurate (thorn apple) crystals

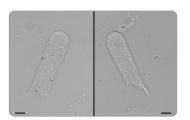

Hyaline cast

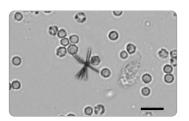

Bilirubin crystal with RBCs and WBCs

## **Compatible species**

The SediVue Dx Analyser has been validated on canine and feline urine samples.

**Note:** Urine from other species or other fluid types may be run on the Analyser; however, only images will be included in the report.

## SediVue Dx components

### Front of the Analyser

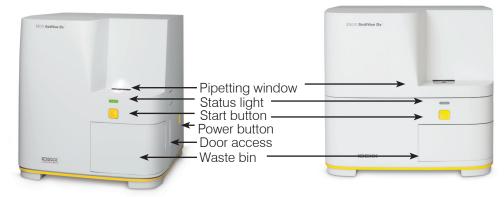

### Inside of the Analyser

Match the inside of your Analyser to the applicable image below.

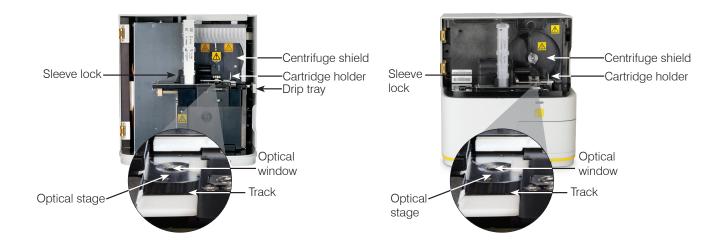

#### Back of the Analyser

Match the back of your Analyser to the applicable image below.

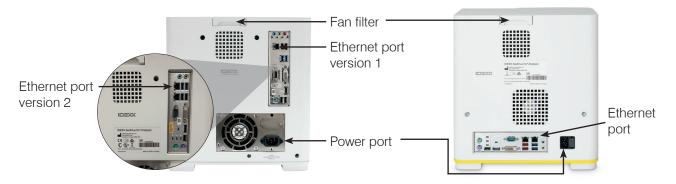

## SediVue Dx supplies

Supplies available:

- Cartridges<sup>†</sup>
- Pipette tips<sup>†</sup>
- SediVue Bacteria Confirmation Kit<sup>†</sup>
- QC fluid<sup>†</sup>
- Syringe tips
- Cleaning supplies (alcohol prep pads and optical tissues)

### **Pay per Run**

Pay per Run for the SediVue Dx Urine Sediment Analyser is an innovative test billing and inventory management system that increases cash flow by allowing you to bill your clients in advance of paying for the sample analysis. Pay per Run works in conjunction with your SmartService\* Solutions connection to monitor patient runs on your SediVue Dx Analyser and bill for those runs on a monthly basis:

## Runs are invoiced on a monthly basis according to your localised standard payment terms.

- The first patient run that provides semiquantitative results and/or images in a 24-hour period<sup>‡</sup>
- The first quality control (QC) run for each level of QC in a 24-hour period<sup>‡</sup>

<sup>‡</sup>For specific details on what runs are invoiced for your region, call IDEXX Customer Service.

**Note:** If your SmartService Solutions is accidentally disconnected, the data for any runs that were completed (or supplies used) during the outage will be corrected once the connection is reestablished.

## **Analyser status**

The light on the front of the SediVue Dx Analyser indicates the Analyser's status.

**Note:** You can also view the Analyser status by viewing its icon on the IDEXX VetLab\* Station Home screen.

| When light displays this colour | The Analyser is                                                          |  |
|---------------------------------|--------------------------------------------------------------------------|--|
| Steady green                    | Ready to process a sample.                                               |  |
| Steady yellow                   | Processing a sample.                                                     |  |
| Flashing yellow                 | Waiting for you to inject sample in a cartridge in the pipetting window. |  |
| Flashing red                    | Experiencing an issue or requires maintenance.                           |  |

# Including physical/chemical urinalysis results with your SediVue Dx results

The IDEXX VetLab Station includes a UA icon on the Select Instruments screen that allows you to enter physical and chemical urinalysis results so that they can be included with your SediVue Dx results for a comprehensive urinalysis.

By default, this icon displays in the patient's job status area when the SediVue Dx icon is selected. If you would like to modify the setting, follow these steps:

- 1. Tap the **SediVue Dx** icon on the IDEXX VetLab Station Home screen.
- 2. Tap Settings.
- 3. If you do not want to automatically include the UA icon with the SediVue Dx icon in the patient's job status area, clear the **Automatically add UA physical record icon to SediVue Dx runs** check box.

OR

If you want to automatically include the UA icon with the SediVue Dx icon in the patient's job status area, select the **Automatically add UA physical record icon to SediVue Dx runs** check box.

## Installing/replacing the cartridge sleeve

You'll receive a message on the IDEXX VetLab\* Station when the cartridge sleeve is almost empty. You can choose to be reminded again after the next run or when the cartridge sleeve is empty.

2

1. Tap the **SediVue Dx** icon on the IDEXX VetLab Station Home screen. OR

Tap **Replace Cartridges** in the alert message.

2. Scan or enter the case-sensitive bar code located on the plastic wrapping on the new cartridge sleeve.

**Note:** If the bar code is still not accepted, discard the sleeve and try a new cartridge sleeve. If the problem continues, or you need to adjust inventory, call IDEXX Cusatomer Service.

3. Tap Continue.

**Note:** If the Continue button is not enabled, not all of the bar code characters have been entered.

- 4. Open the Analyser door.
- 5. Pinch the sleeve lock to release it and then pull the old cartridge sleeve up to remove it.
- 6. With the product labeling on the new sleeve facing toward you, push down on the sleeve until it locks into place and then remove the tape from the bottom of the sleeve.

**IMPORTANT:** Do not remove the tape from the sleeve until it is locked into place.

- 7. Close the Analyser door.
- 8. Tap **OK** to confirm that the loading process is complete.

Note: When handling cartridges, remember:

- Never touch unused cartridges—contamination may interfere with microscopic evaluation.
- Never refill a sleeve with dropped cartridges. Discard the sleeve and install a new cartridge sleeve. Call IDEXX Customer Service to adjust your inventory quantity.
- Never manually remove cartridges from the cartridge sleeve.

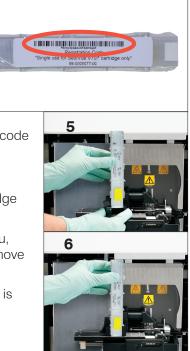

## **Preparing samples**

Urine samples that are run on the SediVue Dx\* Analyser can be obtained via cystocentesis, catheterisation, or free catch method. For best results, analyze urine samples within **30 minutes** of collection. Otherwise, store the sample in the refrigerator for up to 2 hours.

**Note:** Storing urine samples in the refrigerator may introduce the *in vitro* formation of crystals and crystalline debris.

## If the sample is in a syringe:

- 1. Ensure there is at least 0.5 mL of sample in a 1 mL–5 mL syringe.
- 2. Draw 0.5 mL of air into the syringe.
- 3. Replace the needle with a SediVue\* syringe tip.
- 4. Gently invert the syringe 10 times to mix the sample.
- 5. Immediately after inversion, purge all of the air from the syringe and inject  $165 \,\mu$ L of urine into the cartridge fill port.

## If the sample is in a container:

- 1. Cap the container and invert it 10 times to mix—a well-mixed sample is essential to obtaining accurate results.
- 2. Immediately after inversion, use the SediVue\* Pipette to aspirate 165  $\mu$ L from the bottom third of the sample, ensuring there are no bubbles in the sample, and immediately inject 165  $\mu$ L of urine into the cartridge fill port.

**IMPORTANT:** Crystals start to settle immediately after inversion. Be sure to aspirate from the bottom third of the sample. Then remove excess urine on the outside of the tip with a lint-free wipe.

## Analysing a sample

- 1. Initiate the sample run on the IDEXX VetLab Station (for more information, see the *IDEXX VetLab Station Operator's Guide*).
- 2. After you've confirmed the patient information on the Select Instruments screen, select the **SediVue Dx** icon, select the fluid type if it is not already listed, and then tap **Run**.
- 3. Once the Analyser has placed a cartridge in the pipetting window, invert the sample 10 times and then immediately inject  $165 \,\mu\text{L}$  of urine into the cartridge fill port using either the SediVue Pipette or a syringe with a SediVue Syringe Tip attached.

### IMPORTANT—When injecting sample into the cartridge:

- a. Use only IDEXX-supplied pipette tips and syringe tips. They are made specifically for the SediVue Dx Analyser and designed to reduce the risk of spills, leaks, and inappropriately filling the cartridge.
- b. Hold the pipette or syringe vertically to ensure the sample is injected only into the cartridge. Make sure the pipette/ syringe tip is firmly seated into the fill port on the cartridge.
- c. Using light downward pressure, slowly and steadily fill the cartridge window to avoid air bubbles. If using the pipette, only depress plunger to the first stop.

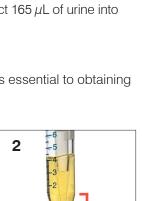

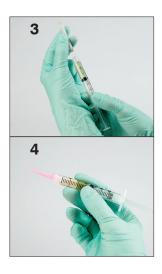

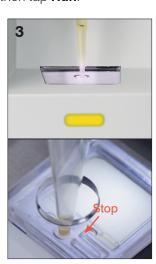

- d. Ensure the sample fills the cartridge window but does not fill the entire overflow channel. If the cartridge is overfilled, complete the cleaning procedure on page 24 **before** pressing the Start button.
- e. Lift the pipette tip from the fill port before you release the plunger.
- 4. Press the **Start** button on the front of the Analyser. A progress bar displays next to the icon in the patient's job status area on the IDEXX VetLab Station Home screen, indicating the percentage of the run that has completed.

In addition to determining results, the SediVue Dx\* convolutional neural network verifies image and result quality with each run. If the image quality cannot be verified or if confirmatory methods should be considered, a message will appear at the bottom of your results indicating possible next steps.

## **Dilutions**

When a urine sample is crowded and the edges of the elements overlap, the SediVue Dx convolutional neural network may have difficulty discerning the elements from one another. Diluting the urine sample will help spread the elements apart for easier identification and classification.

This section will help you identify when dilutions may be necessary both preanalysis and postanalysis and provide you with insight to help reduce additional dilution work-flow steps.

**Note:** Diluting a urine sample may affect the pH and osmolality of the sample and lead to changes in cellular appearance and the presence of crystals.

### **Preanalysis dilutions**

There are times during the physical evaluation of the **clarity** and **colour** of urine samples when it's obvious that samples will be crowded with cells, bacteria, debris, or crystals (e.g., gross haematuria). This evaluation will aid in determining if a dilution should be considered preanalysis.

Use the guidelines below to determine if the sample should be diluted prior to running it on the SediVue Dx Analyser.

**Note:** It's always good practice to remove an aliquot of the original sample in case additional testing is needed.

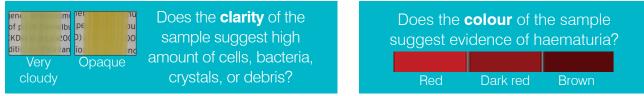

Consider a 1:5 dilution with 0.9% normal saline, remix the diluted sample, and rerun.

#### **Postanalysis dilutions**

When a "crowded" sample is run on the SediVue Dx Analyser, your semiquantitative results may be suppressed and you will be prompted to consider a dilution. When this occurs, an image review is essential to determine the appropriate next steps.

- If the images provide clinical insight, a simple annotation to the patient record may be applied and you may be able to move on without a dilution.<sup>1</sup>
- If the images do not provide clinical insight, diluting the urine sample will help to spread the elements apart for more accurate analysis. The dilution ratio will vary depending on the severity of the crowding in the sample. Follow the guidelines below to determine if a postanalysis dilution may be helpful.

## Do the images provide clinical insight?

If you are prompted to consider a dilution but you can obtain clinical insight from the images, a dilution is unnecessary.<sup>2</sup>

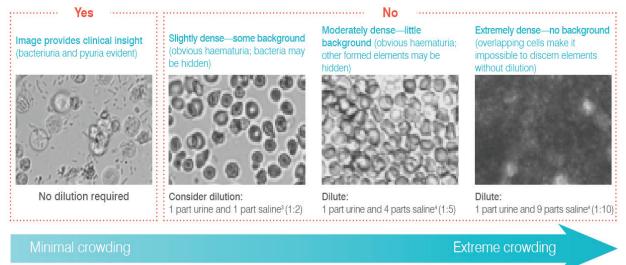

<sup>1</sup> Dilution flags may also result from excessive bubbles and/or fibres from dirty optics.

<sup>2</sup> Only the first run for each sample type for the same patient in a 24-hour period will be invoiced. Multiple runs from the same patient that include one or more dilutions and do not provide semiquantitative results will not be invoiced.

<sup>3</sup> It may be helpful to confirm bacteria with an air-dried, stained preparation ("dry prep"), rather than a dilution.

<sup>4</sup> Higher concentrations of diluent will affect the pH and osmolality of the sample and lead to changes in cellular appearance and the presence of crystals.

#### How to dilute a sample

1. Initiate the sample run on the IDEXX VetLab Station. OR

If the patient has already been run once, select the patient from the In-House Test Results list, tap **Add Test**, and then tap the SediVue Dx icon.

- 2. Tap Run Dilution.
- 3. Use the up/down arrows to specify the desired dilution factor (total parts).
- 4. Tap Run or Append Results.
- In a test tube, dispense 165 μL of the wellmixed urine sample. Add the selected parts of 0.9% normal saline and invert the sample 10 times to mix.
- IMPORTANT: Aspirate 165 μL from the bottom third of the diluted sample and then immediately inject it into the cartridge fill port.

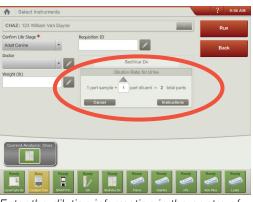

Enter the dilution information in the centre of the Select Instruments screen.

7. Press the **Start** button on the Analyser. The results will be adjusted by the dilution factor and noted that the sample was diluted.

If the dilution does not yield semiquantitative results, repeat the process using a higher dilution factor.

**Note:** Diluting a urine sample may affect the pH and osmolality of the sample and lead to changes in cellular appearance and the presence of crystals.

## **Out of focus**

When the *Review images to confirm results* message appears, the convolutional neural network cannot verify the quality of focus in the images. This may occur when the sample does not have enough sediment to confirm the quality of focus or if the images are out of focus. If this message appears in several consecutive samples with sediment present, the optical window may require cleaning.

## **Bacteria**

Bacteria results will be reported as None detected, Suspect presence, or Present. Bacteria can be difficult to differentiate from amorphous and crystalline debris. When the bacteria result is "suspect presence," the report indicates that further differentiation is recommended with the following sample message: *Confirm bacteria with one of the following: image review, SediVue Bacteria Confirmation Kit, air-dried, stained cytological preparation ('dry prep'), or urine culture.* We strongly recommend starting with a visual review of the images. If the absence or presence of bacteria can be confirmed through visual review, move on and consider adding a comment to the patient record.

In cases where images do not show clear evidence of bacteriuria, it may be necessary to perform additional confirmatory steps to differentiate bacteria from debris or crystalline material. Additionally, when crystalline debris is detected, a *Crystalline debris detected* message appears, indicating that you should be more discerning of the bacteria result given that debris can confound bacteria results.

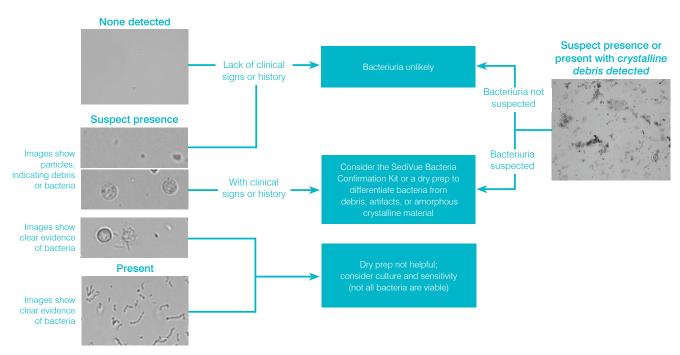

Here are some important things to remember when it comes to bacteriuria:

#### Rods occur 2X more frequently than cocci<sup>3</sup>

- Bacteria can be present—even in significant numbers—with or without white blood cells (WBCs).<sup>₄</sup>
- Most UTIs are the result of ascending bacteria from rectal or faecal contamination or from the distal urogenital tract.<sup>5</sup>
- 14% of dogs will experience a urinary tract infection (UTI) in their lifetime.<sup>6</sup>

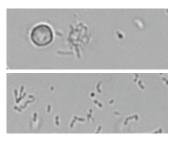

#### Many things look like small dots

- Even university laboratory technicians have difficulty visually identifying bacteria. It's the leading reason that only 40% of positive samples examined using manual microscopy are confirmed by culture.1
- Lipid droplets, amorphous crystals, cellular debris, or artifacts may be mistaken for cocci.<sup>2</sup>
- When a rod is standing on end and is perpendicular to the focal • plane, it can appear as a coccus.
- Do not rely on Brownian motion to identify bacteria as all small particles have it. Proteus mirabilis is the only common UTI pathogen that is motile.

#### Fresh is best

- Bacteria populations can double every 20 minutes.7
- Urine is not an ideal habitat for bacteria. Over time, bacteria can • die or be phagocytised by the WBCs, making a positive sample appear negative by the time it reaches the reference laboratory.

#### **Bacteria (None detected)**

Bacteria has not been detected or there are not enough recognisable features to classify as such. If visual review of images is negative and the patient has no clinical signs or history, bacteriuria is unlikely and no further action is necessary.

#### Bacteria (Suspect presence)

#### When the Confirm with one of the following: image review, SediVue

Bacteria Confirmation Kit, air-dried, stained cytological preparation ("dry prep"), or urine culture message appears, bacteria may be present in the sample. The images should be reviewed to determine if there is sufficient evidence of bacteriuria by identifying uniformly sized structures or if the small structures are in the form of chains or doublets. If the absence or presence of bacteria cannot be visually confirmed in the images, we recommend using the SediVue Bacteria Confirmation Kit. Other options to consider would be an air-dried, stained cytological slide and/or a urine culture.

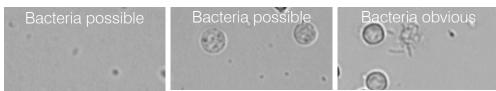

#### References

- 1. Swenson CL, Boisvert AM, Gibbons-Burgener SN, Kruger JM. Evaluation of modified Wright-staining of urine sediment as a method for accurate detection of bacteriuria in dogs. JAVMA. 2004;224(8):1282-1289.
- 2. Swenson CL, Boisvert AM, Gibbons-Burgener SN, Kruger JM, Evaluation of modified Wright-staining of dried urinary sediment as a method for accurate detection of bacteriuria in cats, Vet Clin Pathol, Stensor CL, Disver Am, Gibbons-Dargener SN, Ruger SM. Evaluation of mounded wrightstaming of uned timbary seament as a mer 2011;40(2):256–264.
   Reference laboratory data, n = 412,000 samples, canine and feline only. Data on file at IDEXX Laboratories, Inc. Westbrook, Maine USA

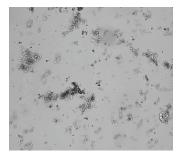

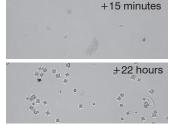

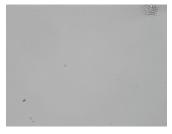

A Rizzi TE, Valenciano A, Bowles M, et al. Atlas of Canine and Feine Only. Data of me at Deata of me at Deata of Deata of Deata of Deata of Deata of me at Deata of me at Deata of me at Deata of me at Deata of Deata of Deata

<sup>7.</sup> Haugan MS, Hertz FB, Charbon G, et al. Growth rate of Escherichia coli during human urinary tract infection: implications for antibiotic effect. Antibiotics, 2019;8(3):92, doi: 10.3390/antibiotics8030092

#### To use the SediVue Bacteria Confirmation Kit

The proprietary reagents in the SediVue\* Bacteria Confirmation Kit are designed to chemically dissolve blood cells and crystals that interfere with bacteria identification so that you can more confidently confirm the absence or presence of bacteria in a patient's sample.

**IMPORTANT:** When handling the reagents, always wear general laboratory PPE (such as gloves, eyewear, etc.) to protect yourself from skin and/or eye irritation.

- 1. Select the patient from **In-House Results** on the IDEXX VetLab\* Station Home screen and then tap **Add Test**.
- 2. Tap the **SediVue Dx** icon.
- 3. Tap Confirm Bacteria.
- 4. Tap Append Results.
- 5. Using the SediVue\* pipette and a new pipette tip, aspirate  $165 \,\mu$ L of well-mixed urine and dispense it into a new sample tube (provided in the kit).

Note: For best results, use uncentrifuged urine within 2 hours of collection.

- 6. Add 1 drop of Reagent 1 (red) to the same tube.
- 7. Cap the tube and invert it 5 times to mix.
- 8. Add 1 drop of Reagent 2 (blue) to the same tube.
- 9. Cap the tube and invert it 5 times to mix.
- 10. Aspirate  $165 \,\mu\text{L}$  of the prepared sample and inject it into a cartridge in the pipetting window on the SediVue Dx\* Urine Sediment Analyser.
- 11. Press the **Start** button on the front of the Analyser.
- 12. Interpret the results:
  - Results for cocci and rods will be reported as either "None detected" or "Present."
  - IMPORTANT: In rare instances, when the sample is overly crowded with cells, sperm, epithelial cells, or debris, it may be difficult to dissolve the elements enough to clearly identify bacteria. If this occurs, the results will be suppressed and the following message will appear on the report: *The SediVue Bacteria Confirmation Kit did not dissolve enough non-bacterial sediment and/* or debris. If you receive this message, do one of the following:
    - Review the images again to determine if further action is needed.
    - Perform an air-dried, stained cytological preparation ("dry prep").
    - Perform a urine culture.

#### To perform a dry prep

Performing a dry prep is an extremely costeffective means of confirming the presence or absence of bacteria, of differentiating between cocci and short rods, and for characterising various cellular elements in the urine sample.

- 1. Label your slides appropriately.
- 2. Fill a centrifuge tube with well-mixed, fresh urine taken from the bottom of the sample tube.
- Centrifuge the sample (and a balance tube) on the Urine setting (or 400 g).
   Note: If your centrifuge does not have a Urine setting, refer to its operator's manual for centrifugation settings and times.
- After centrifugation, a concentrated pellet of formed elements should be visible at the bottom of the tube. Gently aspirate the supernatant down to the pellet, leaving an extremely small amount of urine in which to resuspend the pellet.

**Note:** If the sample is extremely hypocellular, it may be very difficult to see the pellet.

- 5. Lightly flick the bottom of the tube multiple times with your finger to gently resuspend the formed elements.
- 6. Using a new pipette, dispense a drop of sample on a glass slide, similar to preparing a blood film.
- Place a clean glass spreader slide on your labeled slide, at approximately 30°–40°, in front of the drop of urine.
- 8. Back the spreader slide into the drop allowing the material to spread along the edge of the spreader slide.
- 9. Move the spreader slide toward the end of the specimen slide, keeping the two in contact with each other.
- 10. In the middle of the slide, abruptly stop spreading the urine sample and lift the spreader slide straight up to form a line of material.
- 11. Air dry thoroughly and then stain the slide using your routine haematology/cytology stain (e.g., Diff-Quik\*).

**Note:** If there is very little sediment in the sample, it is acceptable to heat-fix the slide, but only when evaluating the presence of bacteria.

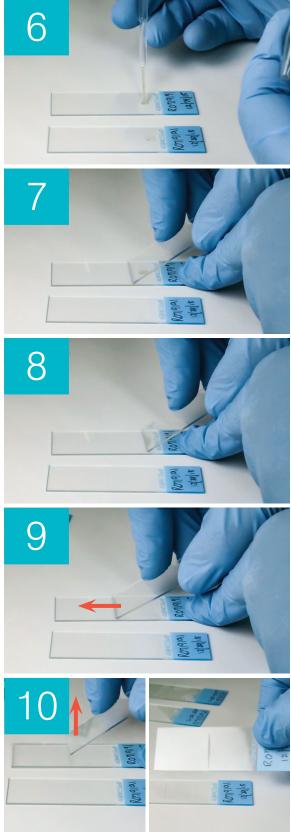

12. Review microscopically.

## Bacteria (present)

When the *Consider urine culture and sensitivity* message appears, bacteria are present in the sample. When this occurs, consider a culture to confirm the bacteria are viable and to provide additional evidence of bacteriuria.

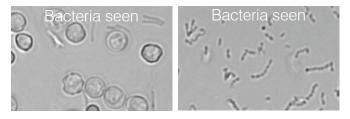

#### When urinalysis and culture results do not align

If the SediVue Dx Analyser reports that a specimen is positive for bacteria and the culture result from the laboratory says negative, it is possible that both are correct. Even when best practices are followed, discordance between microscopic evaluation and culture results may occur.

Results of "no growth" on culture when bacteria are seen in the urine sediment may occur for the following reasons:

- Bacteria may have been visualised microscopically but may be dead (nonviable), especially if the animal is currently on antibiotics or had previously or recently been treated with antibiotics at the time of sample collection. Other factors that may inhibit or prevent bacteria growth in culture include:
  - Exposure of the sample to temperature extremes.
  - Extremes of urine pH ( $\leq 4$  or  $\geq 9$ ).
  - Inhibition by white blood cells (in urine with "too numerous to count" white blood cells).
- The organisms identified with microscopy could have been crystalline or amorphous debris in the urine that was misidentified as bacteria, called pseudobacteria (particularly with unstained urine sediment examination).
- Random motion of small colloidal particles, known as Brownian motion, can falsely appear to be cocci bacteria (particularly with unstained urine sediment examination).
- Rarely, anaerobic bacteria may be visualised on urinalysis but not grown in aerobic cultures.
- If the urine sample was stained in clinic prior to manual microscopic examination, the stain may have been contaminated with bacteria. Stains should be changed regularly.
- Positive results on a culture when bacteria are not identified during the urine sediment analysis may be because:
  - Bacterial colony counts are too low to be visualised on sediment analysis (for example, in very dilute urine, following incomplete or unsuccessful antibiotic therapy or in the case of localised pyelonephritis)
  - In situations where the clinical history is suggestive of urinary tract infection or an active urine sediment is present, urine culture should be considered even in the absence of bacteriuria on urinalysis.

## **Crystals**

Crystals can come in a variety of different shapes, sizes, and presentations. Urine pH, specific gravity, sample preparation and handling, and drugs can all play a part in crystal formation. The following sample message is designed to provide further clinical insight into the presence of crystalline debris.

## **Crystalline debris detected**

Crystalline debris can be abundant and variable in size and presentation in some samples. Due to background density, the presence of large amounts of crystalline debris can affect the identification of other formed elements in the sample.

The message *Crystalline debris detected* is displayed when crystalline debris has been detected by the algorithm. The neural network algorithm has been trained to exclude crystalline debris from the unclassified crystal (CRY) category. When this message is present, users will be notified so they can be more discerning of the bacteria result as very small particles of debris can resemble bacteria.

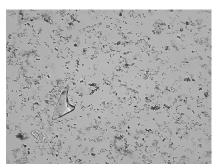

## Urine protein:creatinine (UPC) ratio

When the *Consider evaluation of urine protein:creatinine ratio* message appears, the urine chemical results indicate the presence of protein. A UPC ratio can be used to quantify protein loss in the urine as it is unaffected by urine volume or concentration. It has been incorporated into the IRIS Guidelines on Staging and Treatment of Chronic Kidney Disease (CKD) as an important monitoring tool at all stages. A UPC should be performed after urinalysis with sediment examination. It is not recommended for use if there is an "active sediment" as inflammatory conditions in the urinary tract will increase protein and negate the usefulness of the ratio.

### What if there is active sediment?

When active sediment is detected, the *Recommend reevaluate proteinuria after resolution of active sediment* message appears.

First, resolve the infection. Once the sediment becomes inactive, consider running a UPC to quantify protein loss.

## Viewing and printing test results

Analyser results are automatically returned to the IDEXX VetLab\* Station and recorded in the appropriate patient's record. The diagnostic results report is a comprehensive report of all the test results specified in a laboratory request for that patient on a specific day.

Patient test results can be printed automatically each time a set of results is returned, or you can manually print the results when needed.

For more information about how to view and print test results, see the *IDEXX VetLab Station Operator's Guide*.

## **Reviewing and selecting images**

By default, the first three images display alongside the results on the Records: Test Results screen. You can use the View Images feature to add up to three additional images, change the magnification of an image, and show image tags next to identified sediment.

**Note:** The View Images feature will display 12 of the 70 images captured during analysis. If additional images are required to confirm results, tap **Show All** to view the remaining 58 images.

1. On the SediVue Dx tab of the Records: Test Results screen, tap View Images.

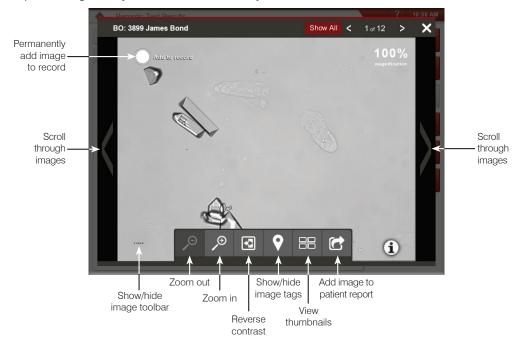

2. Tap the image that you want to view. Then you can:

**IMPORTANT:** Image tags will appear on results that are above the "none detected" threshold and will not appear for bacteria results.

- 3. To select which images should be permanently retained and displayed next to the results on the Records: Test Results screen:
  - In full-screen view, tap **Add to Record** in the upper-left corner of the image.
  - In the thumbnail view, tap the circle in the upper-left corner of the image.
- 4. If you want to view another image, select it from the screen. Otherwise, tap the X in the upperright corner of the screen to return to the Records: Test Results screen.

**Tip:** You can also tap one of the three images on the Records: Test Results screen to view a larger version of that image.

#### Adding comments to results

- 1. On the SediVue Dx tab of the Records: Test Results screen, tap Add Comments.
- 2. In the Comments area, enter the comments that you want to display in the Notes section on the Records: Test Results screen and on the patient report (e.g., *presence of bacteria confirmed by image review*).
- 3. Tap **Save**.

## Printing images on the patient report

By default, the centre portion of the highest priority image prints automatically if there is any sediment identified in the sample. You can override this setting or manually add an image to the patient's printed report as well as to the PDF that's sent to your compatible practice management system.

#### To add an image to the patient report:

1. On the SediVue Dx tab of the Records: Test Results screen, tap **View Images**.

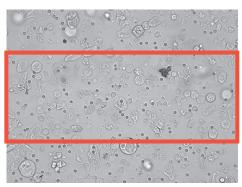

- Tap the image that you want to view and then use the image toolbar at the bottom of the screen to control the magnification, adjust the contrast, display or hide image tags, and more.
- 3. Once the image appears as you want it to on the report, tap
- 4. Drag the crop box to the area of interest.
- 5. Tap 📥 to generate the patient report with the image included and send a PDF version of the report to your compatible practice management software.
- 6. To close the viewer, tap in the toolbar on the bottom of the screen or tap the X button in the upper-right corner to exit the View Images feature.

#### To modify the default image printing preferences:

- 1. Tap the **SediVue Dx** icon on the IDEXX VetLab Station Home screen.
- 2. Tap Settings.
- 3. If you want to include the highest priority SediVue Dx image on the printed report, in the Printing Image on Report group box, select the **Automatically include SediVue Dx image on report** check box. If you want to only include an image if sediment is present, select the **Only if sediment is present** check box.

OR

If you do not want to include a SediVue Dx image on the printed report, clear the **Automatically include SediVue Dx image on report** check box.

## **Overview**

The purpose of quality control is to verify the integrity of your results and to verify that your Analyser is functioning optimally. We recommend that you perform quality control once per month.

## **Running quality control**

**Note:** Keep SediVue\* QC in the refrigerator until the expiration date or at room temperature for up to 30 days. DO NOT freeze. If accidentally frozen, contaminated, or compromised, discard the vial and call IDEXX Customer Service to reorder.

- 1. Tap the SediVue Dx icon on the IDEXX VetLab Station Home screen.
- 2. Tap Quality Control.
- If the QC lot that you're using is listed, select it and tap Run QC.
   OR
- 4. If the QC lot that you're using is NOT listed, follow these steps:
  - a. Tap Add QC Lot.
  - b. Scan or enter the L2 and L1 bar codes located on the QC insert.
  - c. Tap Next.
  - d. Select the lot number that you added.
  - e. Tap Run QC.
- 5. Gently invert the vial 10 times to ensure the cells at the bottom of the vial are completely suspended.
- 6. Using the SediVue pipette, aspirate 165  $\mu$ L of IDEXX SediVue\* QC fluid and then inject it into a cartridge in the pipetting window.
- 7. Press the Start button on the Analyser.
- 8. Repeat the above steps for the opposite QC vial (if you ran L1 first, run L2 second—or vice versa).
- 9. Verify the results are in the target ranges and that the images are sharp and in focus.

## Upgrading the software

As new features and functionality are added to the SediVue Dx\* Analyser, you will receive software upgrades from IDEXX. These upgrades will be sent automatically to your IDEXX VetLab\* Station via your SmartService\* Solutions connection. You'll receive a message in the IDEXX VetLab Station Message Centre when an upgrade is available.

## Emptying the waste bin (as needed)

It's recommended that you empty the waste bin whenever a new cartridge sleeve is loaded into the Analyser.

To empty the waste bin, pull it to remove it from the Analyser, dispose of its contents, and then replace it in the Analyser.

**Note:** Do not remove the waste bin while a run is in progress as it will cancel the run and discard the cartridge and sample.

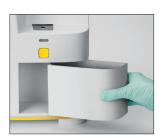

## **Rebooting the Analyser (weekly)**

IDEXX recommends that you reboot the Analyser weekly. For greater efficiencies, consider rebooting the Analyser at the same time that you perform your weekly reboot of the IDEXX VetLab Station.

- 1. Tap the SediVue Dx icon on the IDEXX VetLab Station Home screen.
- 2. Tap Turn Off SediVue Dx.
- 3. Confirm that you would like to restart the Analyser.

## Cleaning the Analyser

To ensure the optimal performance of your SediVue Dx\* Urine Sediment Analyser, it's recommended that you clean the internal components of the Analyser on a monthly basis. If a cartridge is overfilled or filled incorrectly, cleaning is also needed to prevent the excess sample from contaminating the Analyser's moving parts. Maintaining a clean Analyser will reduce "cartridge movement" errors and maximise the Analyser's performance.

**Note:** You'll need alcohol prep pads and optical tissues when performing routine and preventive maintenance. Need to order more? Get them free at order.idexx.com.

## Which model of SediVue Dx do you have?

There are two very similar models of the SediVue Dx Analyser, and the process for cleaning their internal components (see next pages) can vary slightly. The biggest visual difference between the two models is their Analyser door-one model's door is the full size of the front of the Analyser and the other is about half the size of the front of the Analyser. Be sure to follow the appropriate steps for your model.

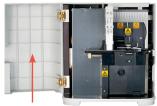

Full door

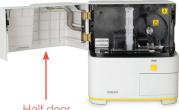

Half door

**Note:** Do not open the Analyser door while a run is in progress as it will cancel the run and discard the sample and cartridge.

**IMPORTANT:** Do not use any of the following near the Analyser: organic solvents, ammonia-based cleaning products, ink markers, sprays containing volatile liquids, insecticides, disinfectants, polish, or room fresheners.

#### To clean after a cartridge was overfilled or filled incorrectly

If a cartridge is overfilled or filled incorrectly, cleaning is needed to prevent the excess sample from contaminating the Analyser's moving parts. Maintaining a clean Analyser will reduce "cartridge movement" errors and maximise the Analyser's performance.

For best results, after you notice that the cartridge has been inappropriately filled, **do not press the Start button as this will drag urine into the internal components of the Analyser.** Instead, follow the instructions below.

**Note:** Already pressed the Start button? Use the instructions on the next page to clean the internal components of the Analyser.

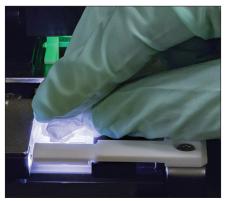

 Open the Analyser door. Then, with gloved hands, use an optical tissue to absorb urine on top of the cartridge.

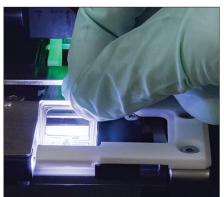

2. Remove and dispose of the cartridge.

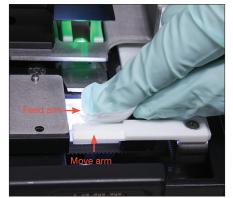

3. Using a new alcohol prep pad, clean the feed arm (dispense area), including the front of the move arm. Then dry the components with an optical tissue.

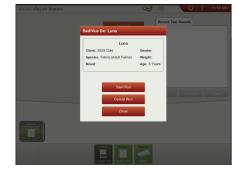

 Close the Analyser door. Once the SediVue Dx icon has a green "ready" status, tap the patient icon on the IDEXX VetLab\* Station Home screen and tap **Start Run**. A new cartridge is placed in the pipetting window.

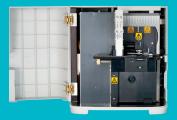

## IMPORTANT: Be sure to use these specific tools as mentioned in the following steps.

**Tools needed:** 

- 1 pair powder-free latex or nitrile gloves
- 9 dry optical tissues
- 1 damp optical tissue (dampened with warm water)
- 3 rinsed alcohol prep pads (rinsed in warm water and squeezed dry)
- 3 alcohol prep pads (not rinsed)
- Paper towels

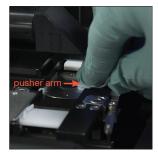

 Using a new rinsed alcohol prep pad, clean the left side of the pusher arm 5 times (ensuring the right edge of the track is cleaned thoroughly), and then dry it with a new dry optical tissue.

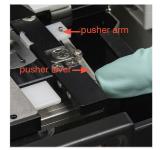

1. On the SediVue Dx

Off SediVue

Settings screen, tap

Clean and then tap Turn

5. Press the pusher lever to the left and repeat step 4 on the right side of the pusher arm using a new rinsed alcohol prep pad.

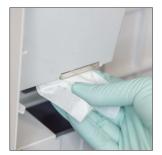

Is your Analyser door the full size of the front of the Analyser?

Analyser (monthly or more frequently, if needed)

next page.

If so, use the instructions on this page to clean the internal components of your

If your Analyser door is about half the size of the front of the Analyser, use the instructions on the

2. Open the Analyser door and clean the top and bottom of the pipetting window with a damp optical tissue. Then dry with a new dry optical tissue.

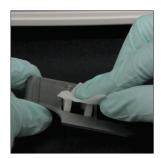

3. Remove the cartridge holder, clean it with a new alcohol prep pad, dry it with a new dry optical tissue, and then set it aside.

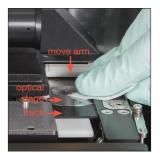

6a. Using a new rinsed alcohol prep pad, clean the optical stage and track repeatedly to remove all debris. Then dry with a new dry optical tissue.

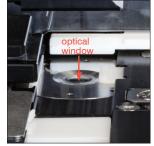

6b. Using a new alcohol prep pad (not rinsed), clean the optical window using a circular motion (3–4 times) and then dry it in a circular motion with a new dry optical tissue.

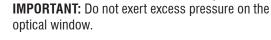

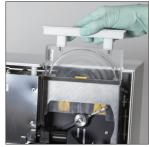

7. Remove the centrifuge shield, waste bin, and drip tray. Then clean them with warm water and dry them with paper towels.

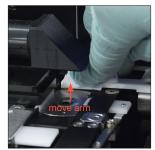

8. Using a new alcohol prep pad (not rinsed), clean the move arm and then dry it with a new dry optical tissue.

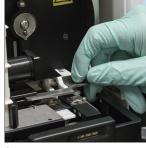

9. Return the waste bin, drip tray, centrifuge shield, and cartridge holder to their locations in the Analyser.

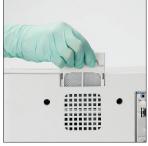

10. Remove the fan filter, rinse it thoroughly with warm water, pat it dry with a paper towel, and return it to its location in the Analyser. Then on the SediVue Dx Cleaning Guide screen, tap **Done** to power on the SediVue Dx.

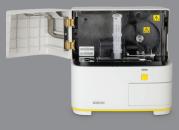

### IMPORTANT: Be sure to use these specific tools as mentioned in the following steps.

**Tools needed:** 

- 1 pair powder-free latex or nitrile gloves
- 6 dry optical tissues
- 1 damp optical tissue (dampened with warm water)
- 4 alcohol prep pads
- Paper towels

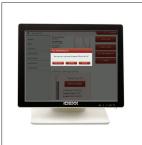

1. On the SediVue Dx Instruments screen, tap **Turn Off SediVue** and then tap **Shut Down**.

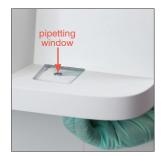

Is your Analyser door about half the size of the front of the Analyser?

Analyser (monthly or more frequently, if needed)

If so, use the instructions on this page to clean the internal components of your

2. Open the Analyser door and clean the top and bottom of the pipetting window with a damp optical tissue. Then dry with a new dry optical tissue.

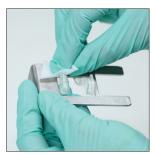

 Remove the cartridge holder, clean it with a new alcohol prep pad, dry it with a new dry optical tissue, and then set it aside.

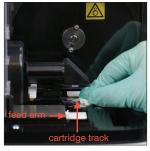

 Using a new alcohol prep pad, clean the cartridge track and the white feed arm thoroughly. Then dry them with a new dry optical tissue.

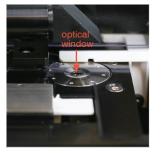

 Using a new alcohol prep pad, clean the optical window using a circular motion (3–4 times) and then dry it in a circular motion with a new dry optical tissue.

**IMPORTANT:** Do not exert excess pressure on the optical window.

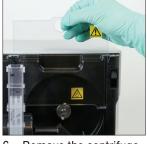

 Remove the centrifuge shield and waste bin. Then clean them with warm water and dry them with paper towels.

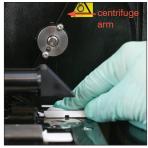

 Gently move the centrifuge arm to the left and inspect the area below it for debris. If it's dirty, use a new alcohol prep pad to clean it and then dry it with a new optical tissue.

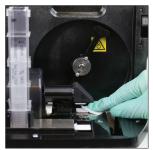

8. Using a new alcohol prep pad, clean the move arm and then dry it with a new dry optical tissue.

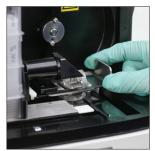

9. Return the waste bin, centrifuge shield, and cartridge holder to their locations in the Analyser.

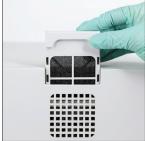

10. Remove the fan filter on the back of the Analyser, rinse it thoroughly with warm water, pat it dry with a paper towel, and return it to its location in the Analyser.

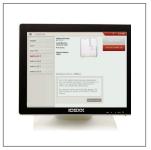

 On the SediVue Dx Instruments screen, tap Turn On SediVue Dx to power on the SediVue Dx.

## **Cartridge FAQs**

#### How do I remove a cartridge jam?

If you receive an error that a cartridge jam has occurred, it is likely because the cartridge pathway is dirty. Open the Analyser door, remove the jammed cartridge, and then follow the monthly cleaning instructions. If the jam impacted the delivery of results, rerun with a new sample and cartridge. Cartridge jams do not impact result quality.

If you are unable to remove the cartridge, power off the Analyser to decrease the holding force of the motors.

#### My cartridge counter is wrong—how do I fix it?

If the cartridge counter on the SediVue Dx Instruments screen is incorrect, you can:

- Keep using the system until it runs out of cartridges or until the counter reaches zero.
- Scan the bar code if you forgot to scan the bar code initially.
- Call IDEXX Customer Service for assistance.

# I tried to scan the bar code on a new cartridge sleeve, but it is not accepting it. What should I do?

Confirm the following:

- The correct bar code is being scanned (on the plastic wrapping on the sleeve).
- The CAPS lock is turned off on the on-screen keyboard.
- The bar code entered matches the bar code on the sleeve.

If the bar code is still not accepted, discard the sleeve with the bad bar code and try a new cartridge sleeve. If the problem continues, or you need to adjust your inventory, call IDEXX Customer Service.

# My IDEXX VetLab Station says I have cartridges left, but the sleeve is empty. What should I do?

Install a new cartridge sleeve to reset the counter. Cartridges are shipped for free, so discarded cartridges will not result in lost revenue.

## My IDEXX VetLab Station says I have no cartridges left, but the cartridge sleeve still has cartridges. What should I do?

Install a new sleeve to reset the counter. Cartridges are shipped for free, so discarded cartridges will not result in lost revenue.

## SediVue Bacteria Confirmation Kit FAQs

#### When should I use the SediVue Bacteria Confirmation Kit?

You should use the kit if:

- You receive a bacteria result of "Suspect presence" and the corresponding images do not provide conclusive evidence of the absence or presence of bacteria.
- You receive a bacteria result that does not align with the corresponding images and/or your expectations.

#### How does the bacteria confirmation kit help to clarify my bacteria results?

The reagents in the kit dissolve crystalline and cellular material, allowing better visibility to the absence or presence of bacteria.

## How do I interpret my results obtained after using the bacteria confirmation kit?

Your results will report rods and cocci as either "None detected" or "Present." As always, be sure to use the corresponding images along with results to make the most informed decision.

## I received a message stating the kit didn't dissolve enough nonbacterial sediment. What do I do?

This message indicates there was an abundance of elements in the sample that did not dissolve fully; therefore, the images are not clear enough to confidently identify the absence or presence of bacteria. To resolve, do one of the following:

- Review the images to determine if further action is needed.
- Perform an air-dried cytological preparation ("dry prep").
- Perform a urine culture.

#### Why do I need to wear PPE while using the kit?

The bacteria confirmation kit reagents could cause skin and eye irritation. We recommend wearing PPE as a precaution.

## Why am I still seeing cells and/or other material in my images after running the bacteria confirmation kit?

While it is possible to see some remaining elements (such as epithelial cells, which don't dissolve as well as others or crystalline, cellular, or amorphous material), results and/or images will not be impacted in most cases. If these elements are interfering with the quality of the results and/or images, do one of the following:

- Perform an air-dried cytological preparation ("dry prep").
- Perform a urine culture.

If this issue persists, confirm that you're following the steps as outlined in the kit insert—adding the reagents in the improper order, or not at all, will impact results.

#### Can I run the bacteria confirmation kit without an initial patient run?

You can run the bacteria confirmation kit without an initial SediVue Dx patient run; however, you will be invoiced, important elements may dissolve in the sample, and only bacteria results will be reported.

#### Will I be charged for running the bacteria confirmation kit?

You will not be invoiced for running the bacteria confirmation kit as long as it's run as part of a complete urine sediment analysis.

#### Why doesn't bacteria dissolve with the bacteria confirmation kit reagents?

Bacteria have an outer layer that prevents penetration by the reagents, thereby maintaining their integrity.

#### How do I order another bacteria confirmation kit?

Bacteria confirmation kits can be ordered via your usual process with your other IDEXX consumables.

#### Which species are supported for use with the bacteria confirmation kit?

The bacteria confirmation kit is intended for use with canine and feline urine.

## **Image FAQs**

#### Why do all of my images have the same spot/blemish on them?

If you see scratches or blotches that repeat on every image, some dust or dirt has probably collected on the optical stage.

To clean the optical stage:

- 1. Power off the Analyser.
- 2. Open the Analyser door.
- 3. Remove the cartridge holder and clean it with an IDEXX-supported alcohol prep pad.
- 4. Using a new IDEXX-supported alcohol prep pad, clean the optical stage and then slide the pad along the track repeatedly to remove all debris.

**IMPORTANT:** The optical stage should only be cleaned with new IDEXX-supported alcohol prep pads and optical tissues.

- 5. Dry the components cleaned in steps 3–4 with a dry optical tissue.
- 6. Close the analyser door and power on the analyser.

#### Why do some of my images have a spot/blemish on them?

Spots and blemishes may be caused by bubbles in your sample. Ensure you're following proper sample preparation protocols (see "Preparing Samples" on page 9 for more information) and then rerun the sample. If the problem persists after multiple runs with new samples, please contact IDEXX Customer Service.

#### Why are my images out of focus?

Images may appear out of focus if there are significant lipids in the sample or if the microscope stage is dirty. If this occurs on only one sample, it is likely related to lipids. If it occurs on many samples, please contact IDEXX Customer Service for assistance.

## **Miscellaneous troubleshooting FAQs**

#### What do I do when I receive an alert?

When the analyser experiences a problem, an alert message appears on the upper right side of the IDEXX VetLab\* Station title bar, the LED on the front panel of the SediVue Dx\* Analyser flashes red, and the SediVue Dx icon on the IDEXX VetLab Station Home screen appears with an Alert status.

To respond to an alert, do one of the following:

- Tap the SediVue Dx icon on the IDEXX VetLab Station Home screen.
- Tap the alert message in the title bar to display the alert message. Follow the instructions displayed in the alert message.

#### How do I cancel a run that is already in process?

To cancel a run that is already in process, tap the **SediVue Dx** icon on the IDEXX VetLab Station Home screen and then tap **Cancel Run**.

# What should I do if I get repeated messages about rerunning a sample because it is complex or has lipid interference?

This message is generated when a significant number of images are either complex or have lipid interference (which can affect the focus of the images). In most cases, diluting the sample will resolve the issue. If you're getting this alert repeatedly even after diluting the sample, it may be because the analyser requires cleaning. Clean the analyser using the steps provided on page 20. If the problem persists, please contact IDEXX Customer Service.

# What if I need to make adjustments to my inventory of cartridges, pipette tips, or QC fluid (e.g., due to loss, damage, or troubleshooting)?

Contact IDEXX Customer Service to make inventory adjustments.

#### What should I do if I receive multiple pusher arm errors?

This is generally due to a dirty cartridge path. Remove any jammed cartridges and clean according to the monthly cleaning instructions.

## **QC FAQs**

#### What should I do if my QC results are out of range?

If your quality control results are out of range:

- Verify the QC materials are in-date.
- Confirm that you've been storing the QC materials correctly.
- Review the images to ensure they are in focus.

If the problem persists, remix the QC materials and run them again. If that still does not resolve the problem, contact IDEXX Customer Service for assistance.

#### What should I do if I've accidentally frozen my QC?

Discard the QC material and call IDEXX to order more.

#### What should I do if my QC looks contaminated?

Contaminated QC material will appear cloudy and may have solid material that does not dissolve when mixed. Discard the QC material and call IDEXX to order more.

## What happens if I've accidentally left my QC out of the refrigerator?

The SediVue QC material is good for 30 days at room temperature. If the material looks clear, place it back in the refrigerator. If contaminated, discard the QC material and order more.

## Pay per Run FAQs

### How does Pay per Run work?

The first run for each patient that provides results and/or images will be invoiced at the end of the month, after you've already billed clients for the service. This way, you can eliminate up-front inventory costs and minimise the risks of inventory management.

## Preparing the installation site

- Before unpacking, find a suitable space for the analyser. Check the dimensions of the analyser and combine it with the needed workspace for sample handling to meet the requirements.
- The analyser should only be used indoors. Keep out of direct sunlight. Intense light can interfere with the optical sensors.
- Make sure there is enough room behind the analyser for easy connection and disconnection of power supply, for the peripherals, and for the proper ventilation of the analyser. The recommended safety clearance is 10 centimeters (3.94 inches).
- Make sure you set up and operate the analyser on a solid level surface in an environment with fairly constant temperature and humidity. Do not operate the analyser in temperatures below 15°C (59°F) or above 40°C (104°F), or outside of the 20%–80% relative humidity level (noncondensing) at 30°C (86°F). Do not expose the analyser to strong light.
- Do not operate the analyser in close proximity to sources of intense electromagnetic radiation (such as unshielded intentional radio frequency (RF) sources). The analyser is certified to meet the electromagnetic compatibility (EMC) requirements of EN 61326-1:2007 and EN 61236-2-6:2007.
- Do not set up and operate the analyser in an environment with vibration sources, as these vibrations could influence the results and/or cause instrument failure.
- Make sure the instrument is allowed to acclimatise to room temperature before use.

## Installing the SediVue Dx Analyser

The SediVue Dx\* Analyser works in conjunction with the IDEXX VetLab\* Station.

1. Before you unpack the analyser, choose an optimum location for the instrument. The analyser should be placed on a level surface in a well-ventilated area away from obvious sources of heat, direct sunlight, cold, humidity, or vibrations.

**IMPORTANT:** Ensure proper ventilation. The analyser's cooling vents are in the back.

2. Connect the analyser to a numbered port on the router using an Ethernet cable (provided).

**Note:** For more information about connecting your analyser to the router, see the installation instructions that accompanied your router.

3. Power on the SediVue Dx Analyser. Once the **SediVue Dx** icon displays on the IDEXX VetLab Station Home screen, your connections are complete.

**Note:** If the SediVue Dx icon does not appear on the IDEXX VetLab Station Home screen within 3 minutes, contact IDEXX Customer Service for assistance.

## **Technical specifications**

Sample volume: 165 μL Database capacity: up to 1,000 samples Interfaces: Ethernet

#### Dimensions

Width: 320 mm (12.6 in) Depth: 320 mm (12.6 in) Height: 336 mm (13.2 in) Weight: 10 kg (22 lb)

#### **Power requirements**

Input: 100–240 V AC Line frequency: 50–60 Hz

#### **Operating conditions**

Indoor use only Ambient room temperature: 15°C–40°C (59°F–104°F) Relative humidity: 20%–80% at 30°C (86°F), noncondensing Altitude: Up to 2,000 meters above sea level

### Safety precautions

**IMPORTANT:** If the equipment is used in a manner other than specified, the protection provided by the equipment may be impaired.

The analyser does not contain any user-serviceable components. DO NOT disassemble.

Line voltage for the SediVue Dx AC power cable is 100–240 V AC, 50–60 Hz. Be sure to plug all equipment into properly grounded electrical outlets.

Use only the AC power cable supplied.

Disconnect the AC power cable from the wall outlet if the:

- AC power cable becomes frayed or otherwise damaged.
- AC power adapter is exposed to water or other liquids.

#### Electrical safety

Removing the covers of electronic equipment can cause electric shock, as there are high-voltage parts inside.

Do not tamper with any of the electronics inside the analyser.

Do not remove any analyser cover other than those specified in this document.

To prevent fire or shock hazard, do not expose the analyser to rain or moisture of any kind.

To prevent electric shock, never use an extension cord. Ensure all plugs and sockets are fully inserted so that no parts of the plug prongs or blades are visible.

Installation, service, and repair must be performed by personnel authorised and trained by IDEXX Laboratories only.

Line voltage for the SediVue Dx AC power cable is 100–240 V AC, 50–60 Hz. Be sure to plug all equipment into properly grounded electrical outlets.

Use only the AC power cable supplied.

Disconnect the AC power cable from the wall outlet if the:

- AC power cable becomes frayed or otherwise damaged.
- AC power adapter is exposed to water or other liquids.

#### Care of the Analyser

Use powder-free latex or nitrile gloves when operating or cleaning the analyser.

Keep analyser away from sources of heat or flames.

PROTECT your equipment from damp conditions, wet weather, or liquid spills.

Take care not to spill water or other liquids on the unit.

DO NOT use solvents, ink markers, sprays containing volatile liquids, or polish on the analyser as it may damage the outer case.

Clean only with mild soap and a slightly moist cloth and only when the analyser is not in use.

#### **Biohazard precautions**

All components of the analyser may come into contact with urine and are therefore possible sources of infection. Urine specimens should be handled at Biosafety Level 2.

Be sure to wear appropriate protective equipment, including but not limited to eye protection with side shields, fluid-resistant lab coat, and approved lab gloves.

#### **Operator qualification**

Operators are required to have a sound knowledge of relevant guidelines and standards as well as the information and procedures contained in this Operator's Guide.

Follow good laboratory practices, especially when working with biohazardous material.

## International symbol descriptions

International symbols are often used on packaging to provide a pictorial representation of particular information related to the product (such as expiration date, temperature limitations, batch code, etc.). IDEXX Laboratories has adopted the use of international symbols on our analysers, product boxes, labels, inserts, and manuals in an effort to provide our users with easy-to-read information.

| Symbol | Description                                                                                                    | Symbol   | Description                                                                                                    |
|--------|----------------------------------------------------------------------------------------------------|----------|----------------------------------------------------------------------------------------------------|
|        | Use by<br>A utiliser avant<br>Verwendbar bis<br>Usare entro<br>Usar antes de<br>使用期限                                                                                                    |          | Temperature limitation<br>Température limite<br>Zulässiger Temperaturbereich<br>Temperatura limite<br>Limitación de temperatura<br>保存温度(下限)                                                                                                    |
| LOT    | Batch code (Lot)<br>Code de lot (Lot)<br>Chargenbezeichnung (Partie)<br>Codice del lotto (partita)<br>Código de lote (Lote)<br>ロット番号                                                                                                    |          | Upper limit of temperature<br>Limite supérieure de température<br>Temperaturobergrenze<br>Limite superiore di temperatura<br>Limite superior de temperatura<br>保存温度 (上限)                                                                                                  |
| SN     | Serial number<br>Numéro de série<br>Seriennummer<br>Numero di serie<br>Número de serie<br>シリアル番号                                                                                                    | i        | Consult instructions for use<br>Consulter la notice d'utilisation<br>Gebrauchsanweisung beachten<br>Consultare le istruzioni per l'uso<br>Consultar las instrucciones de uso<br>取扱説明書をご参照ください。                                                                            |
| REF    | Catalog number<br>Numéro catalogue<br>Bestellnummer<br>Numero di catalogo<br>Número de catálogo<br>製品番号                                                                                                    | *        | Keep away from sunlight<br>Conserver à l'abri de la lumière<br>Vor direkter Sonneneinstrahlung<br>schützen<br>Mantener alejado de la luz solar<br>Tenere lontano dalla luce diretta del sole<br>遮光してください。                                                                 |
| EC REP | Authorised Representative in the<br>European Community<br>Représentant agréé pour la C.E.E.<br>Autorisierte EG-Vertretung<br>Rappresentante autorizzato nella<br>Comunitá Europea<br>Representante autorizado en la<br>Comunidad Europea<br>EC内の正規販売代理店              |          | WEEE Directive 2002/96/EC<br>Directive 2002/96/CE (DEEE)<br>WEEE-Richtlinie 2002/96/CG<br>Directiva 2002/96/CE RAEE<br>Direttiva RAEE 2002/96/CE<br>廃電気電子機器指令 (WEEE Directive<br>2002/96/EC)                                                                              |
|        | Manufacturer<br>Fabricant<br>Hersteller<br>Ditta produttrice<br>Fabricante<br>製造元                                                                                                    | <b>S</b> | Biological risks<br>Risques biologiques<br>Biogefährlich<br>Rischi biologici<br>Riesgos biológicos<br>生物学的リスク                                                                                                    |
| Ţ      | Caution, consult accompanying<br>documents<br>Attention, consulter les documents<br>joints<br>Achtung, Begleitdokumente<br>beachten<br>Attenzione, consultare la<br>documentazione allegata<br>Precaución, consultar la<br>documentación adjunta<br>注意、添付文書をご参照ください。 | 2        | <b>Do not reuse</b><br>Usage unique<br>Nicht wiederverwenden<br>No reutilizarw<br>Non riutilizzare<br>再利用しないでください。                                                                                                    |
|        | Caution, hot surface<br>Attention, surface très chaude<br>Precaución, superficie caliente<br>Vorsicht, heiße Oberfläche<br>Attenzione, superficie rovente<br>高温注意                                                                                                    |          | Electrostatic-sensitive device<br>Appareil sensible aux charges<br>éléctrostatiques<br>Dispositivo sensible a descargas<br>electrostáticas<br>Gerät ist sensibel auf elektrostatische<br>Ladung<br>Dispositivo sensibile alle scariche<br>elettrostatiche<br>執意言の影響を受ける社会 |

静電気の影響を受ける装置

| Symbol | Description                                                                                                    | Symbol | Description                                                                                                    |
|--------|----------------------------------------------------------------------------------------------------|--------|----------------------------------------------------------------------------------------------------|
|        | Keep dry<br>Conserver dans un endroit sec<br>Mantener seco<br>Vor Nässe schützen<br>Tenere al riparo dall'umidità<br>濡らさないこと。 |        | Fragile<br>Fragile<br>Frágil<br>Zerbrechlich<br>Fragile<br>取扱注意                                                   |
|        | This side up<br>Haut<br>Este lado hacia arriba<br>Diese Seite nach oben<br>Alto<br>この面を上にする。                                  |        | Date of manufacture<br>Date de production<br>Fecha de producción<br>Herstelldatum<br>Data di produzione<br>製造年月日: |

## Other symbols

| Symbol | Description             |
|--------|-------------------------|
| 금무     | Ethernet/Network symbol |
| ð      | Pinch point             |

## **IDEXX Customer Service contact information**

IDEXX sales representative:

Telephone/voice mail:

United States: 1-800-248-2483 Australia: 1300 44 33 99 Austria: 43 (0)1 206 092 729 Belgium: 32 (0)27 00 64 38 Brazil: 0800-777-7027 Canada: 1-800-248-2483 China (PRC): 400-678-6682 Czech Republic: 420-239018034 Denmark: 45 (0) 43 31 04 39 Finland: 358 (0)9 7252 2253 France: 33 (0) 810 433 999 Germany: 49 (0)69 153 253 290 Ireland: 353 (0)1 562 1211 Italy: 39 02 87 10 36 76 Japan: 0120-71-4921

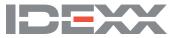